#### **Инструкция участия в Пробном этапе олимпиады 2024 года**

#### **Участие в олимпиаде**

.

Пробный этап олимпиады 2024 года года пройдет с использованием информационно-коммуникационных технологий на специализированной Платформе. Для участия подготовлена пошаговая инструкция, которая поможет авторизоваться на Платформе, участвовать в Олимпиаде и посмотреть результаты.

Гарантируем хорошую работу Платформы с устройств с ОС: Windows 7, Windows 8, Mac OS, Linux и браузерами: Apple Safari 10 или выше, Mozilla Firefox 9 или выше, Google Chrome 58 или выше.

#### **Шаг 1. Зарегистрироваться на платформе**

Важно! Участники Пробного этапа олимпиады 2024 года регистрируются на платформе по ссылке-приглашению от школьного координатора, кроме регионов, указанных в разделе

[https://edu.olymponline.ru/olymp\\_prob/prob\\_olymp\\_kids/spisok\\_prob](https://edu.olymponline.ru/olymp_prob/prob_olymp_kids/spisok_prob)

Для регистрации на платформе используйте инструкцию: [https://edu.olymponline.ru/authorization/singup\\_student](https://edu.olymponline.ru/authorization/singup_student).

Если вы зарегистрированы на Платформе, но оказались не авторизованы, воспользуйтесь инструкцией: <https://edu.olymponline.ru/authorization/login>.

Если забыли пароль, восстановите его с помощью инструкции: [https://edu.olymponline.ru/authorization/forgot\\_pass](https://edu.olymponline.ru/authorization/forgot_pass).

#### **Шаг 2. Подготовиться к олимпиаде**

Ознакомьтесь с расписанием проведения олимпиады на Платформе по каждому предмету:

[https://edu.olymponline.ru/olymp\\_prob/prob\\_olymp\\_kids/schedule\\_prob\\_olymp](https://edu.olymponline.ru/olymp_prob/prob_olymp_kids/schedule_prob_olymp)\_

Пока олимпиада не началась на неё можно записаться:

[https://edu.olymponline.ru/olymp\\_prob/prob\\_olymp\\_kids/sign\\_up\\_prob\\_olymp](https://edu.olymponline.ru/olymp_prob/prob_olymp_kids/sign_up_prob_olymp)\_

Рекомендуем пройти тренировку, чтобы посмотреть: типы заданий, как отвечать и редактировать ответы. Найти тренировочную олимпиаду можно здесь: <https://edu.olymponline.ru/catalog/trainings>

#### **Шаг 3. Записаться на олимпиаду**

1) Записаться на олимпиаду вы можете в личном кабинете, выбрав соответствующий раздел "Олимпиады"

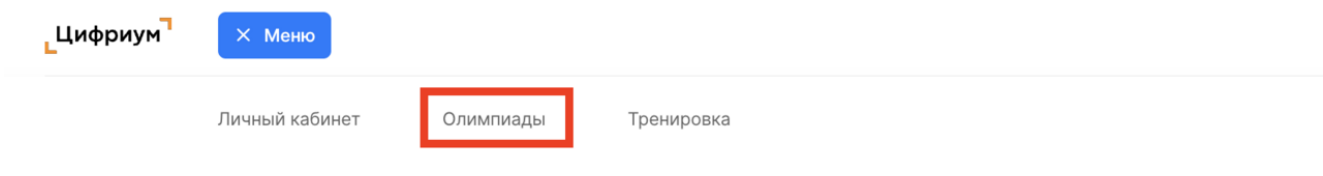

2) Выберите класс и предмет.

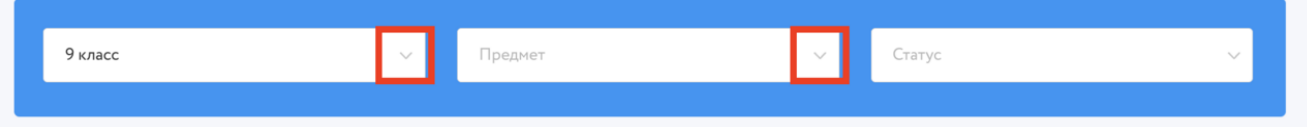

- 3) На карточке олимпиады нажмите на кнопку «Записаться».
- 4) После записи карточка с олимпиадой появится в разделе «Личный кабинет».

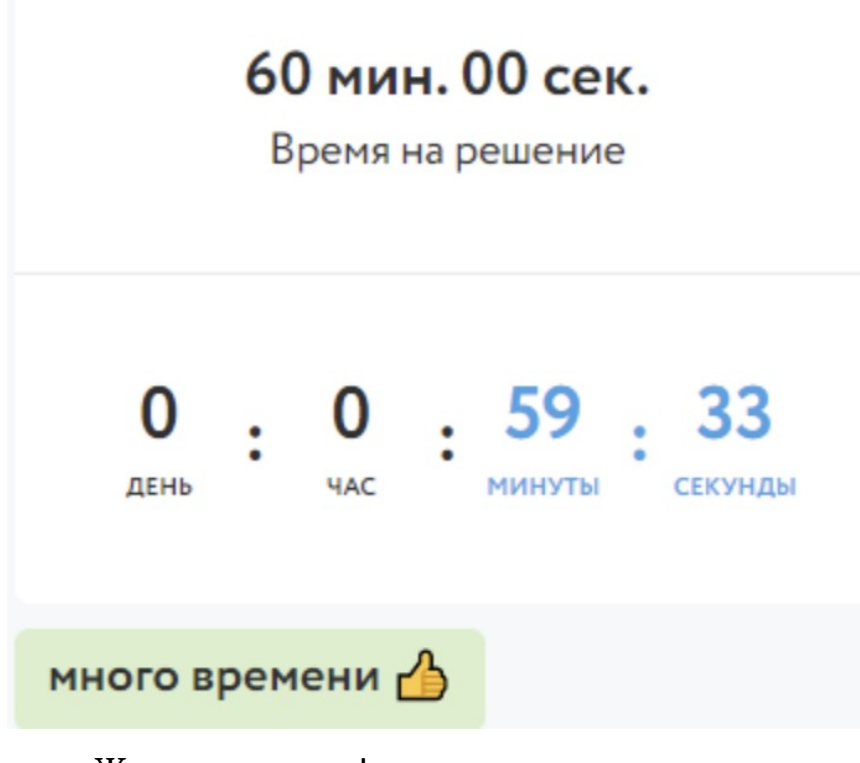

Желаем успехов!

#### **Шаг 4. Участвовать в олимпиаде**

Перед началом решения олимпиады, убедитесь, что дата и время на вашем устройстве корректные.

Как начать решать олимпиаду:

[https://edu.olymponline.ru/olymp\\_prob/prob\\_olymp\\_kids/start\\_prob\\_olymp](https://edu.olymponline.ru/olymp_prob/prob_olymp_kids/start_prob_olymp)

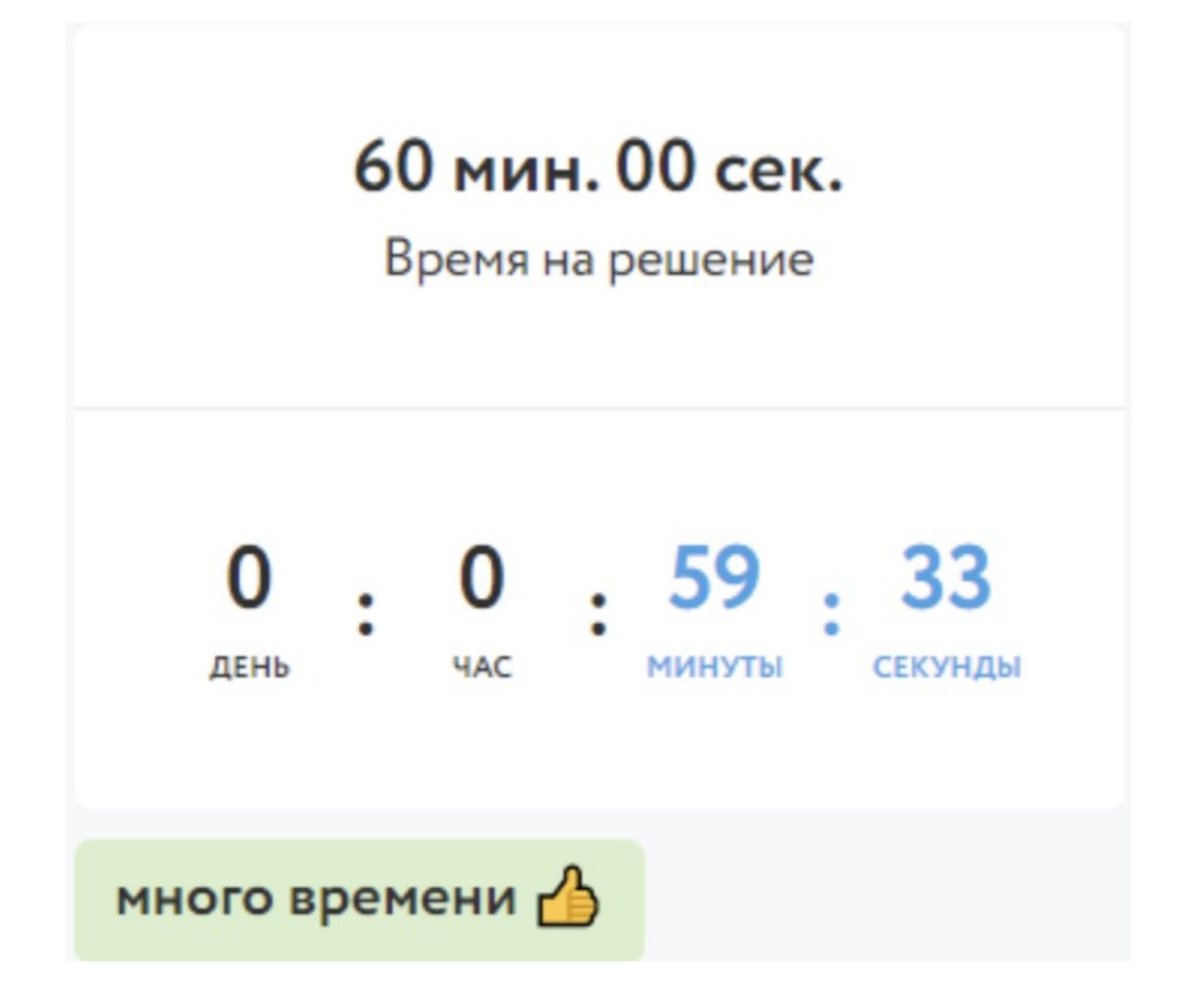

В левом верхнем углу находится таймер обратного отсчета, который показывает оставшееся время на решение заданий. В зависимости от предмета и номера класса, вам будет дано разное время на решение карточки олимпиады.

 Нажмите **«Далее»** после внесения ответа в задание или для пропуска задания и перехода к следующему.

 Обращайте внимание на то, в каком формате нужно вводить ответ (число, буква, предложение).

 Если вы решили всю олимпиаду и после изменили ответ в задании, нажмите **«Сохранить»** для внесения изменения.

 Ответы можно изменить, пока время на таймере обратного отсчета не истекло, даже если вы уже нажали **«Завершить»**.

Нажмите **«Завершить»** для возврата на страницу **«Финал»**.

Если время на таймере истекло, и вы НЕ успели

нажать **«Далее»** или **«Сохранить»,** в этом случае ответ НЕ будет принят Платформой.

 Для редактирования ответов по решенным предметам, заходим в раздел **«Личный кабинет»,** нажимаем на карточку олимпиады, затем **«Продолжить олимпиаду»**.

### **Шаг 5. Посмотреть результаты**

После окончания олимпиады через некоторое время станут доступны баллы за олимпиаду по каждому заданию.

Расписание публикации предварительных результатов:

[https://edu.olymponline.ru/olymp\\_prob/prob\\_olymp\\_kids/schedule\\_prob\\_olymp](https://edu.olymponline.ru/olymp_prob/prob_olymp_kids/schedule_prob_olymp)

Как посмотреть баллы и критерии оценки:

[https://edu.olymponline.ru/olymp\\_prob/prob\\_olymp\\_kids/look\\_points\\_prob\\_oly](https://edu.olymponline.ru/olymp_prob/prob_olymp_kids/look_points_prob_olymp) [mp](https://edu.olymponline.ru/olymp_prob/prob_olymp_kids/look_points_prob_olymp)

После проведения рейтингования в карточке олимпиады вы увидите свой статус: победитель, призер или участник.

Как узнать свой статус:

[https://edu.olymponline.ru/olymp\\_prob/prob\\_olymp\\_kids/status\\_prob\\_olymp](https://edu.olymponline.ru/olymp_prob/prob_olymp_kids/status_prob_olymp)

## Приложение 2

# **РасписаниеПробного этапа олимпиады 2024 года**

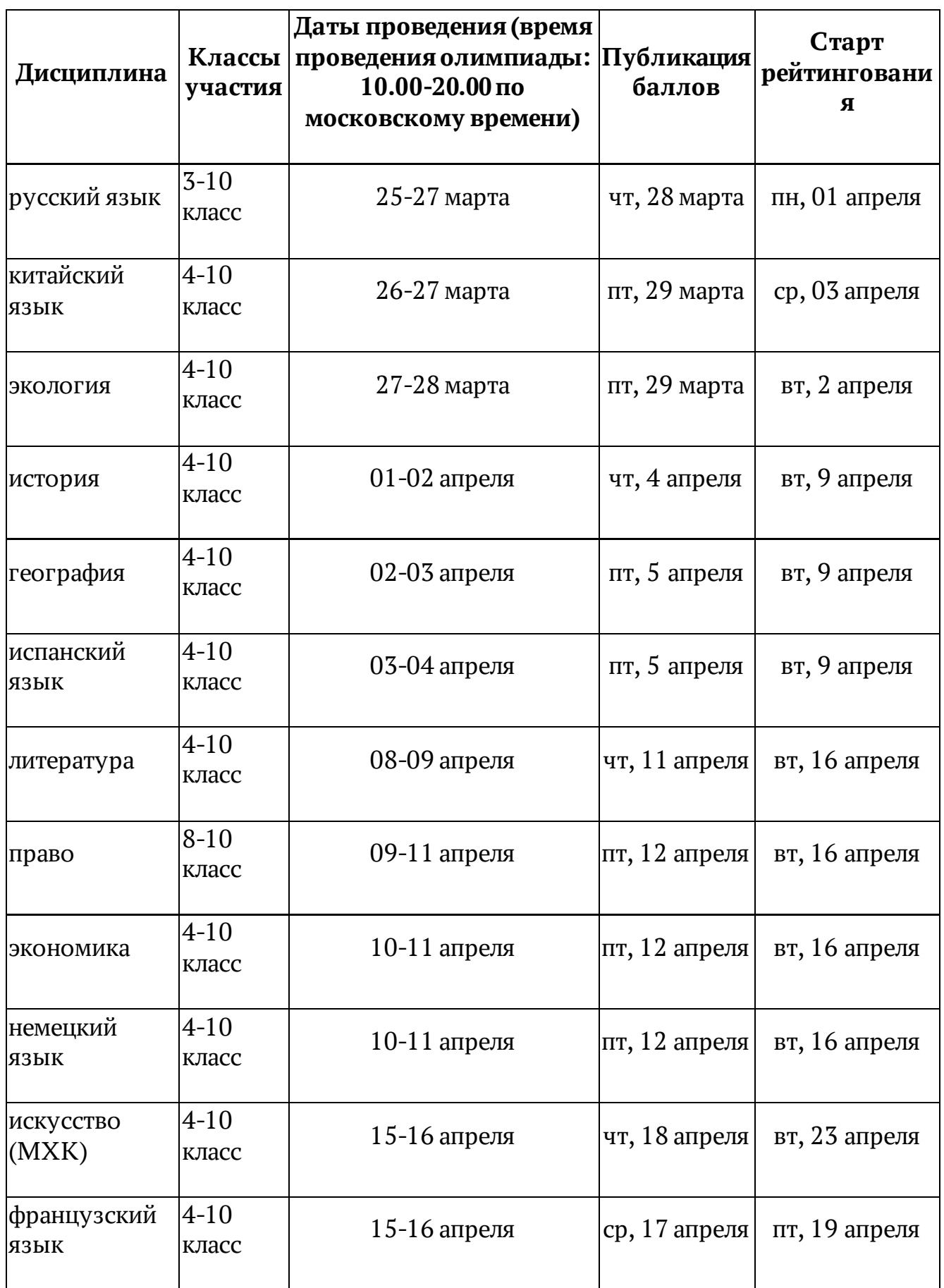

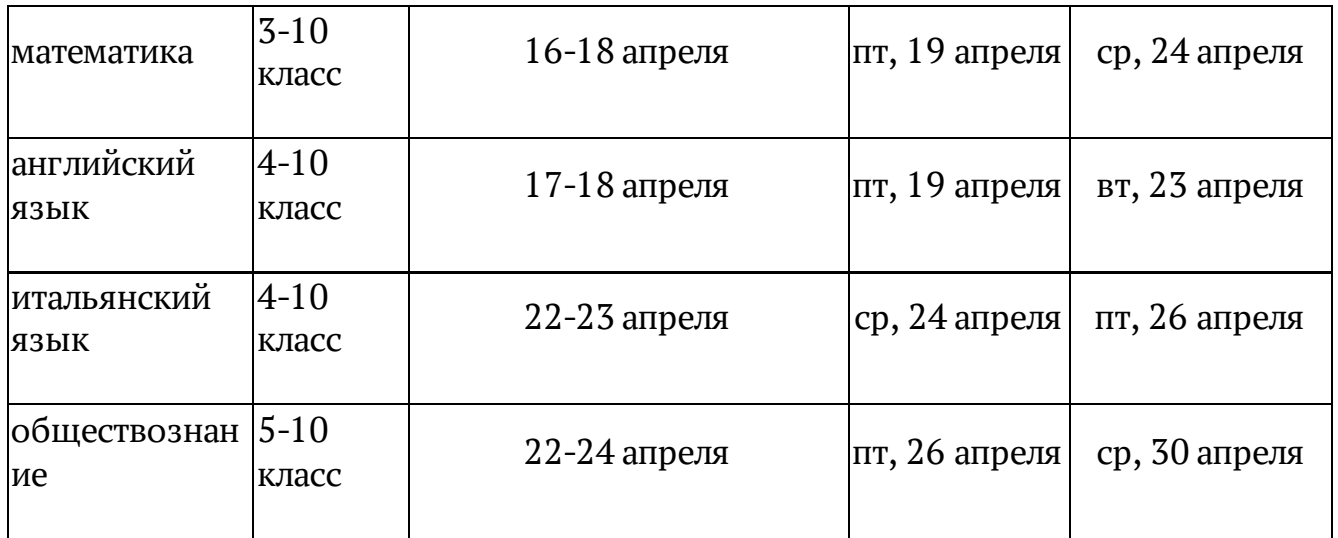